# **ATTENDING A VIRTUAL MEMORIAL**

### **What is a Virtual Memorial?**

Activate **fullscreen** mode A virtual memorial is a live gathering of friends and family to remember and celebrate a loved one. Some or all of the attendees join the memorial via video conference call. This guide will explain how you can join a memorial as a virtual attendee using the tool Zoom.

### **Zoom Features to Know**

Choose between different modes to **view attendees** (Speaker/Gallery).

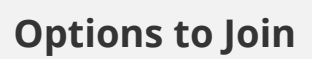

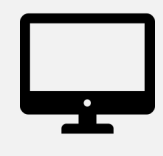

Computer

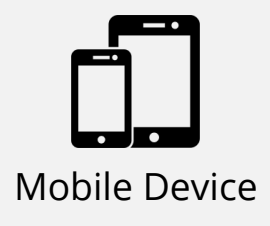

Traditional Phone (Audio Only)

Turn your **camera** on. Remember: everyone can see you!

Unmute your **microphone** if you are speaking. Use the **chat** to tell the moderator Keep it muted if you are not speaking.

that you'd like to share a story.

## **Plan Ahead**

### **Reduce distractions for yourself and other attendees:**

- Test your microphone and webcam by clicking [here.](https://zoom.us/test)
- Ensure that you have a stable internet connection:
	- Wired internet is better than wireless (WiFi), if possible.
	- Close unneeded applications on your device.
	- Ask others at home to avoid streaming, large downloads, etc. during the event.
- Find an indoor, quiet environment.
- Plan your attire and background.
- Adjust your lighting so that your face is visible on the screen.
- Honor any requests from the memorial host.

# **3 OPTIONS TO JOIN THE MEMORIAL**

1 **Computer (Desktop or Laptop)**

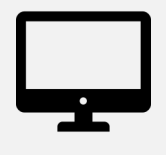

**Step 1:** Download the Zoom desktop client by clicking [here](https://zoom.us/download).

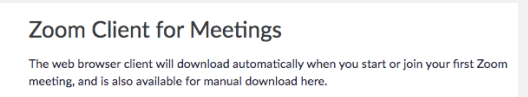

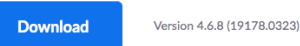

**Step 2:** Click the link to your memorial at the scheduled time.

### 2 **Mobile Device (Smartphone or Tablet)**

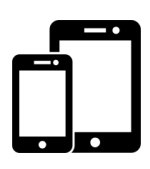

### **Step 1:** Download the Zoom app by clicking [here](https://zoom.us/download).

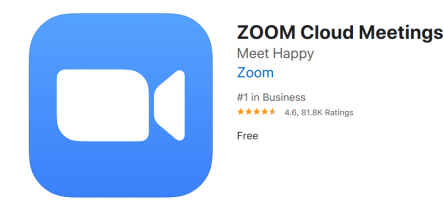

**Step 2:** Click the link to your memorial at the scheduled time.

### Desktop App Web Browser

**Step 1:** Click the link to your memorial. The following screen will appear:

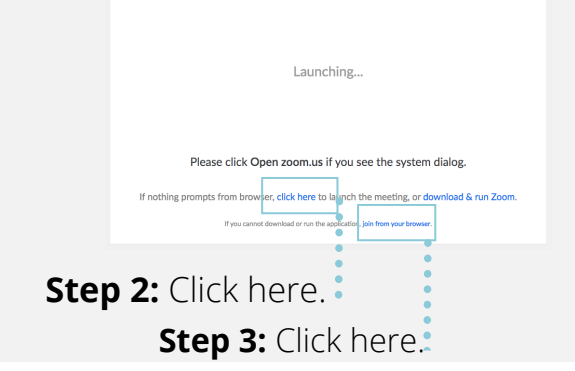

### Tips

- Switch between views by swiping the screen left and right.
- Put your camera in frontfacing mode.
- If you leave the app during the memorial, others can still hear you speak but your video will pause until you open the app.
- If the control bar is not visible at the bottom of the screen, tap the screen to view it again.

## 3 **Traditional Phone (Audio Only)**

**Step 1:** At the scheduled time of your memorial, dial one of the teleconferencing numbers included in the invitation.

**Step 2: When prompted, enter** the meeting ID number using your dialpad.

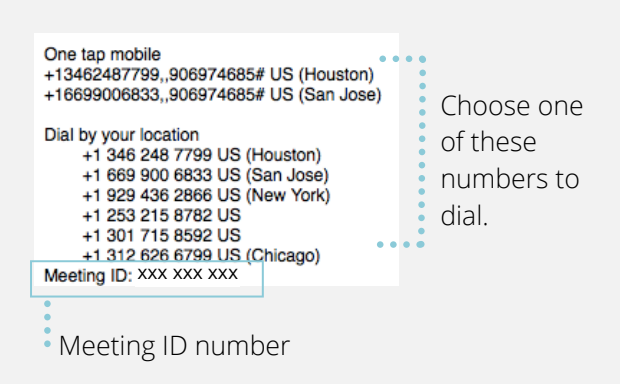

You may choose to dial in by phone for audio and use a computer or mobile device for the visual portion. Click [here](https://support.zoom.us/hc/en-us/articles/201362663-Joining-a-meeting-by-phone) for instructions.

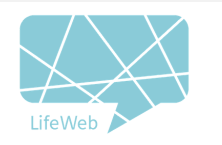

Click [here](https://support.zoom.us/hc/en-us/articles/201362193-Joining-a-Meeting) for more detailed instructions on how to join your memorial.